㇐、雲端安全模組

使用雲端安全模組,無須購買健保專用型讀卡機(使用一般型讀卡機即可),且申請無須任何費 <mark>用(再次申請時亦同), 申請後整點由系統轉檔核發, 即可下載安裝使用。</mark>

★貴醫事服務機構與本保險人特約,自新特約核定簽約日起2天內,本署自動核發1組雲 端安全模組。

## (㇐) 申請方式:

- 1. 進入健保資訊網服務系統(VPN;網址:https://medvpn.nhi.gov.tw)。
- 2. 於「醫事機構登入」使用醫事機構卡登入系統,選擇服務項目>機構授權作業>機構代表作業 >雲端安全模組申請、下載。
- 3. 點選新增後,確認相關資料後送出,如有錯誤請修正。

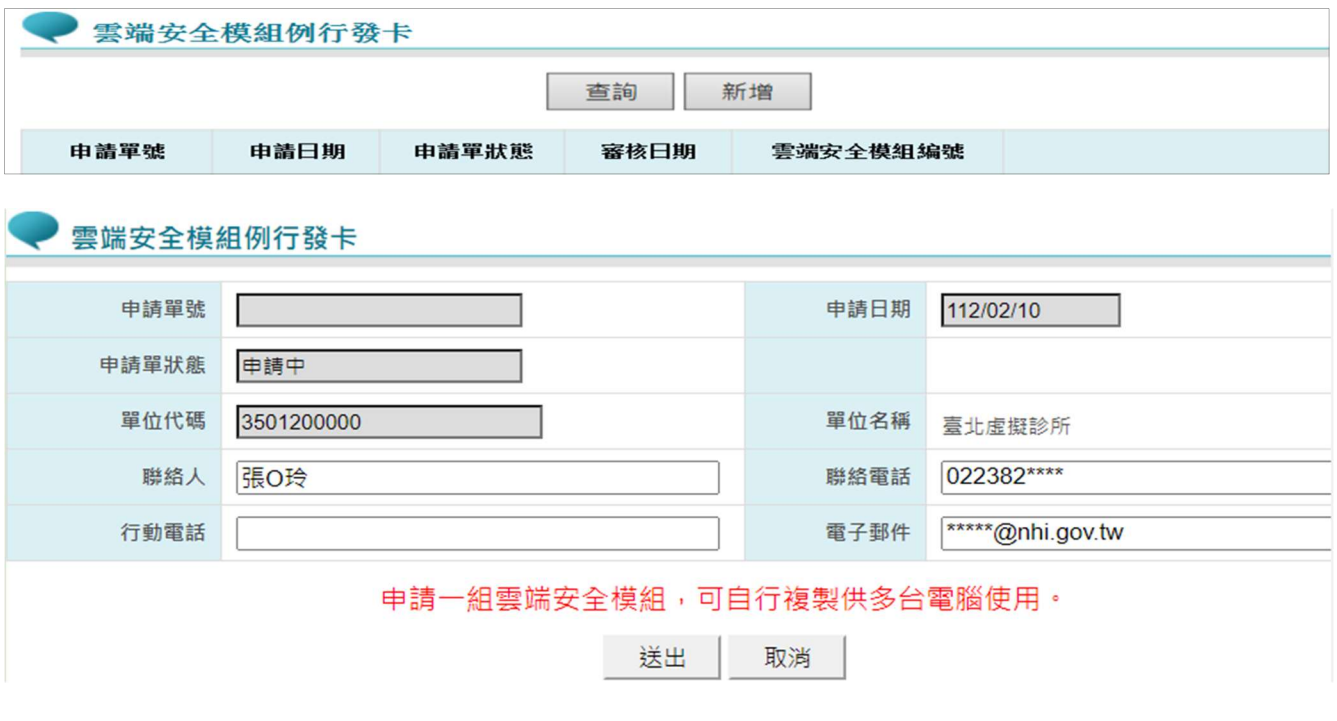

4. 申請單狀態為「可下載」(如下圖)即可下載使用。(尚未使用之安全模組檔案可安裝佈建給所 有電腦使用進行後續作業)

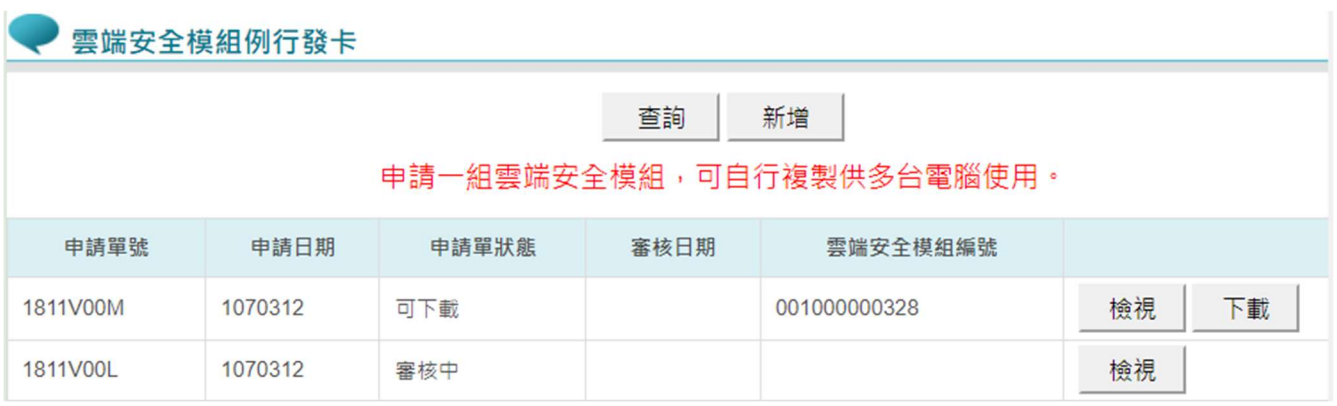

(二) 相關操作手冊下載位置:健保資訊網服務系統>下載專區>共通作業>電腦設定。

1. 醫事服務機構雲端安全模組申請指引。

2. 醫事機構轉換簡易讀卡機及雲端安全模組 說明會簡報。

3. 醫事機構轉換簡易讀卡機及雲端安全模組 操作手冊。

#### 4. 讀卡機控制軟體。

二、健保資訊網服務系統(VPN;網址:https://medvpn.nhi.gov.tw)相關事項

(㇐) 初次使用:須先完成雲端安全模組或實體安全模組卡之安裝。

#### (二) 授權各人員使用權限

院所人員須經過授權才可以使用個人憑證(醫事人員卡、健保卡或自然人憑證)登入系統,授 權流程簡要說明如下:

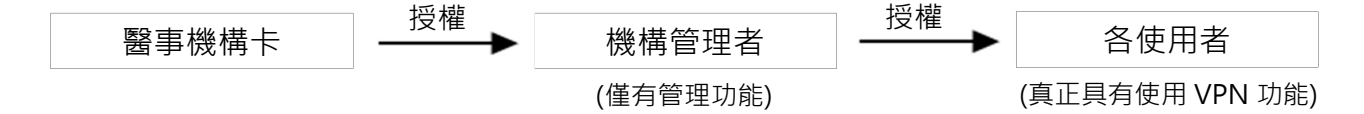

1. 授權機構管理者:

使用醫事機構卡登入系統,進行「機構管理者維護作業」(路徑:服務項目>機構授權作業>機構代表 作業>機構管理者維護作業), 指派任一人員成為機構管理者, 管理其他使用者權限。

2. 申請健保服務項目:

以機構管理者登入系統,進行「健保服務申請作業」(路徑:服務項目>機構授權作業>機構管理者作業 >健保服務申請作業),申請所需各項健保服務項目功能。如:醫療費用申報、醫務行政、電子化 專業審查系統、試辦計畫資料維護、院所資料交換、健保卡就醫上傳檢核結果查詢等。

## 3. 授權使用者:

以機構管理者登入系統,進行「機構使用者維護作業」(路徑:服務項目>機構授權作業>機構管理者作 業>機構使用者維護作業),授權任何人員使用系統;再進行「使用者授權管理作業 」(路徑:服務 項目>機構授權作業>機構管理者作業>使用者授權管理作業),授權各使用者可以使用那些服務 項目。

### (三)看診資料及掛號費維護(很重要,必做):

1. 為利民眾於本署網站及健保快易通 APP 查詢特約醫療院所營業時段, 各類院所須定期至系統 中進行「看診資料及掛號費維護」。(路徑:服務項目>特約機構資料維護>看診資料及掛號費維護)。若院 所休診或變更看診時段時,亦須至該頁面修改資料。

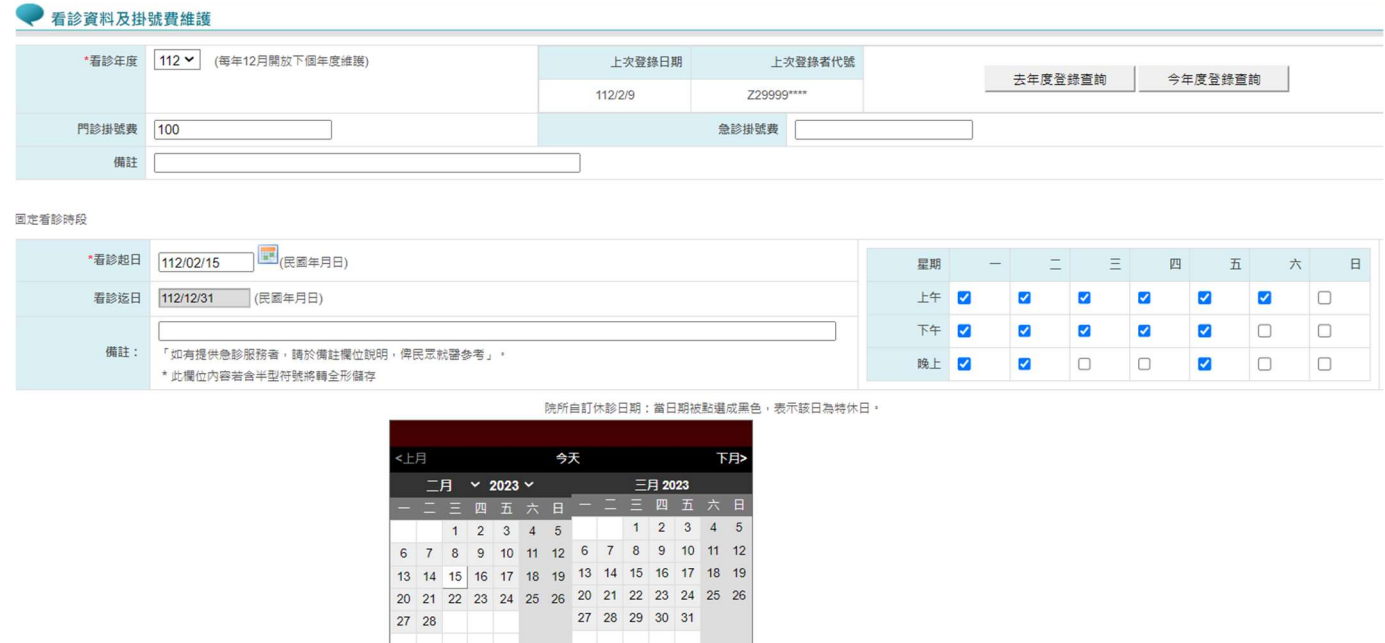

2. 另外,每年度連續四天以上之長假期,可至相同頁面最底端下拉式選單選擇假別(如右圖), 進 行長假期看診時段維護(點選紫色箭頭展開所有科別,勾選開診科別後儲存),以利民眾於長假  $H = \pm 2$ 

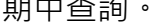

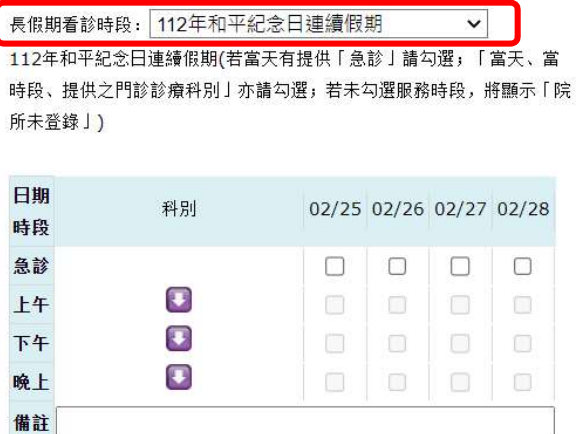

(四) 院所資料交換:

為節能減碳愛護地球,本署持續推動以電子公文形式與特約院所進行聯繫,完成新特約院所請 每週固定選定1~2時段,於院所資料交換區下載本署上傳公文或文件,以瞭解各項聯絡事項, 避免遺漏重要訊息,影響貴院所相關權益。(路徑:服務項目>資料交換與查詢>院所資料交換>院所交換 檔案下載)

(五) 各項目使用手冊:可逕行至下載專區中,下載參閱。

# 三、健保卡登錄及上傳作業-指標(請務必達標)

## (㇐) 健保卡登錄後24小時內上傳之件數比率 ≧ 90%

◎建議於每日上傳後2小時至「健保卡就醫上傳檢核結果查詢」(畫面如下)查詢,以確保上傳資料 均已成功接收,有錯誤資料請補正上傳喔。(路徑:健保卡上傳資訊>健保卡就醫上傳檢核結果查詢>健保 卡就醫資料上傳檢核結果查詢)

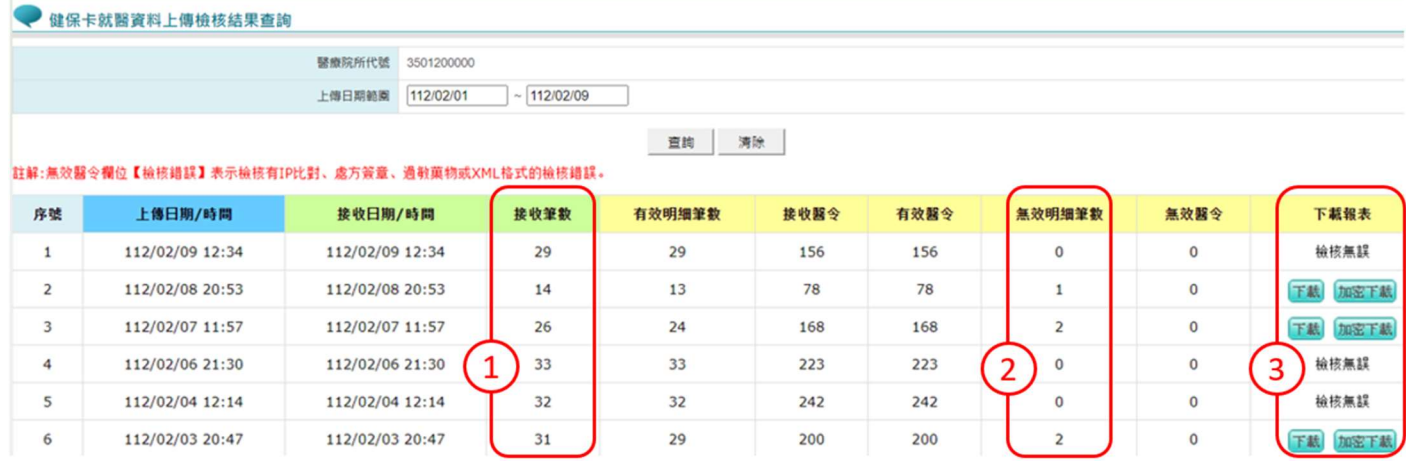

- 1. 確認接收筆數是否為當日就醫筆數。
- 2. 查有無「無效明細/醫令」, 若有「無效明細/醫令」請按下載報表, 找出錯誤資料且務必於修 正後再行「補正上傳」。
- 3. 下載資料僅暫存14天,適期需重新點選「申請」,隔日至「捷徑專區」下載。

 備註:其餘說明請詳閱「健保卡就醫資料上傳檢核結果查詢使用者手冊 」。 (下載位置:健保資訊網服務系統>下載專區>定時上傳>服務項目>健保卡就醫上傳檢核結果查詢)

(二) 健保卡上傳件數 / 申報件數 ≧ 90%

- (三) 上傳資料與申報資料進行比對,每項上傳比率 ≥ 90%。(與申報資料比對) 項目名稱:主診斷(排除藥局及交付機構)、醫事人員 ID、醫療費用、部分負擔、醫令。 (四) 其他注意事項:
	- 1. 每季第1個月為勾稽月份,倘未達指標將發函限期改善,屆期未改善將**違約記點**。 而違約記點紀錄將跟著機構及負責人,嚴重者可能會影響將來的特約權益,請注意!
	- 2.有關健保卡上傳作業說明公告於本署全球資訊網>健保服務>健保卡申請與註冊>健保卡資料 下載區,請務必下載詳閱!
	- 3.異常代碼對照表:

遇到特殊狀況,請用異常代碼進行上傳,若無法於病人過卡時間24小時內上傳,請於系統/設 備恢復,可正常上傳時,進行補上傳,並填寫健保卡作業異常狀況報備單(一式兩聯),檢附**相** 關證明文件, 以 VPN 上傳本組(不接受電話報備), 由承辦人員進行人工排除未於24小時內上 傳筆數。(下載位置:本署全球資訊網>健保表單下載>各區業務組表單 >北區業務組專屬表單>7.健保卡登錄 及上傳作業(2)健保卡作業異常狀況報備單)

- 4.新特約院所(交付機構除外)請用 G000上傳,不需要報備。然於特約核定日(簽約日)起30個日
- **曆天後,不得以異常就醫序號 G000申報醫療費用(違反者退件),**惟前項期間末日為例假日 者,順延之。
- 5.另新特約院所尚無法登入 VPN 查詢雲端藥歷資料前,為避免被列為重複用藥管理方案之核 扣案件,除上傳異常代碼 G000外,建議於申報案件時併同申報虛擬代碼 R005(民眾健保卡 加密或其他健保卡問題致無法查詢健保雲端資訊)。
- 6. 特約藥局申報慢性病連續處方箋第2次(含)以後調劑案件,應確實填報「原處方就醫序號(欄 位 IDd43)」如發現特約醫療院所交付之處方箋未填載「就醫序號」者,可查詢健保雲端藥 歷系統(顯示欄位設定須勾選就醫序號),或可先洽詢原處方開立院所取得「就醫序號」;若遇 該院所未開診等不可抗力因素,致無法得知「就醫序號」者,其「原處方就醫序號」始得以 「J000」代碼填報。

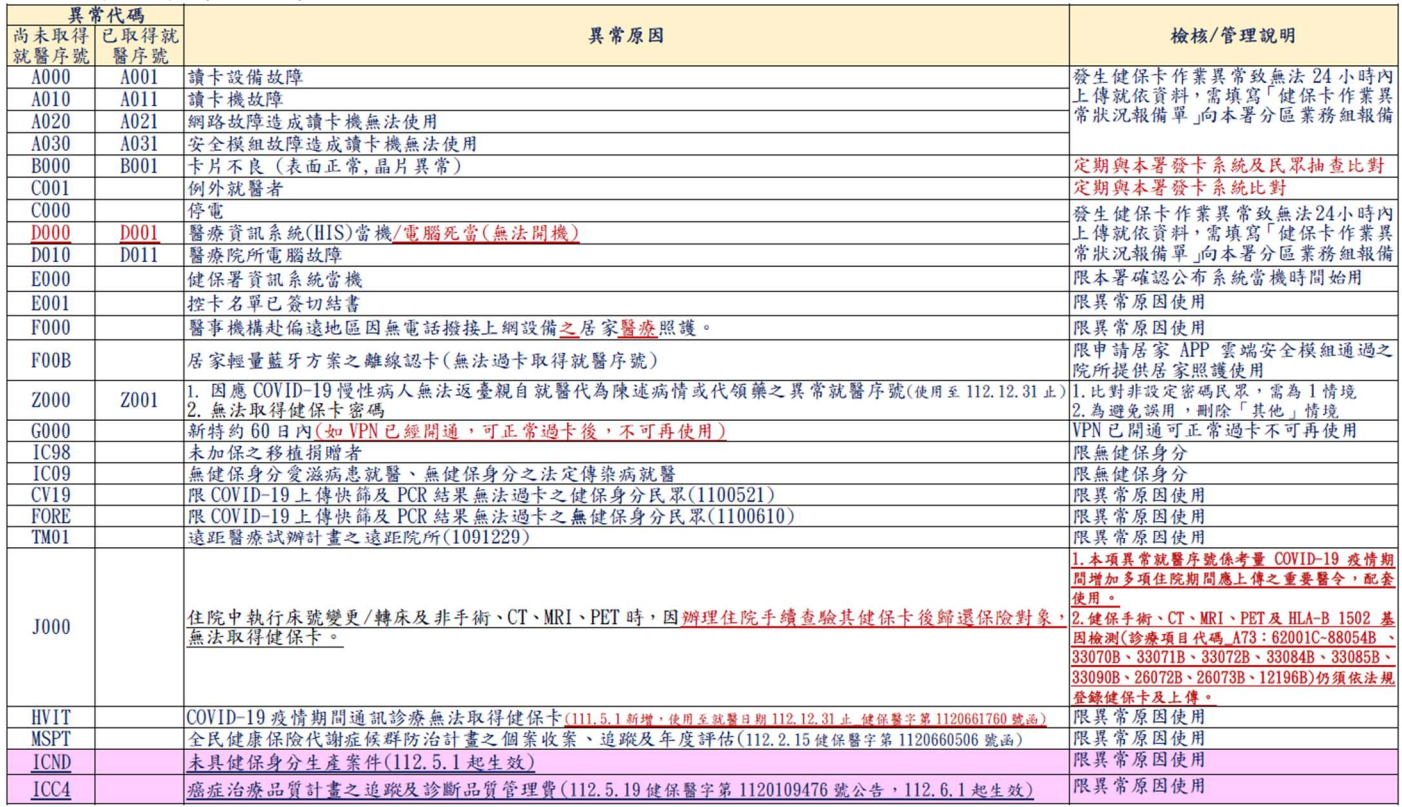

### 4.相關問題聯絡電話:

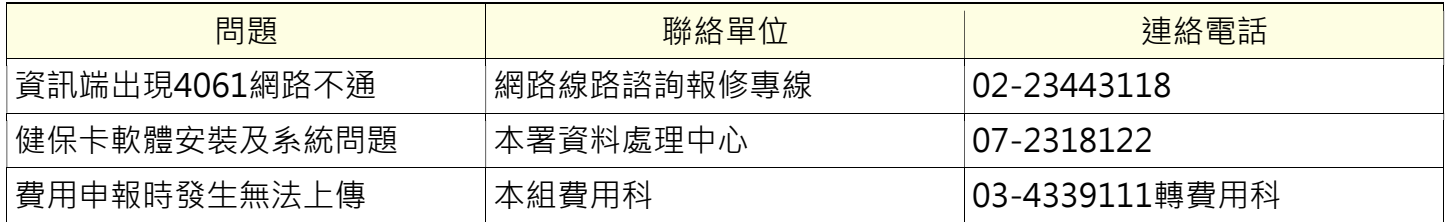

# 四、異動申報作業

- (㇐) VPN 線上報備系統-特約機構作業
	- 為節能減碳愛護地球,本署現正逐步將各項紙本作業改以健保資訊網服務系統(VPN)進行線上 作業,並已建立查詢及申請頁面供院所查詢貴機構於本署資料庫收載資料及申請相關報備事項。
	- 1. 路徑:健保資訊網服務系統(VPN)>服務項目>特約機構資料維護>「特約機構作業」。
	- 2. 可申請以下事項:基本資料、窗口聯絡人、診療科別、醫事人員資格及專科證書、服務項目、 部分試辦計畫、報備支援、病床異動、支援照護機構及特殊設備等。

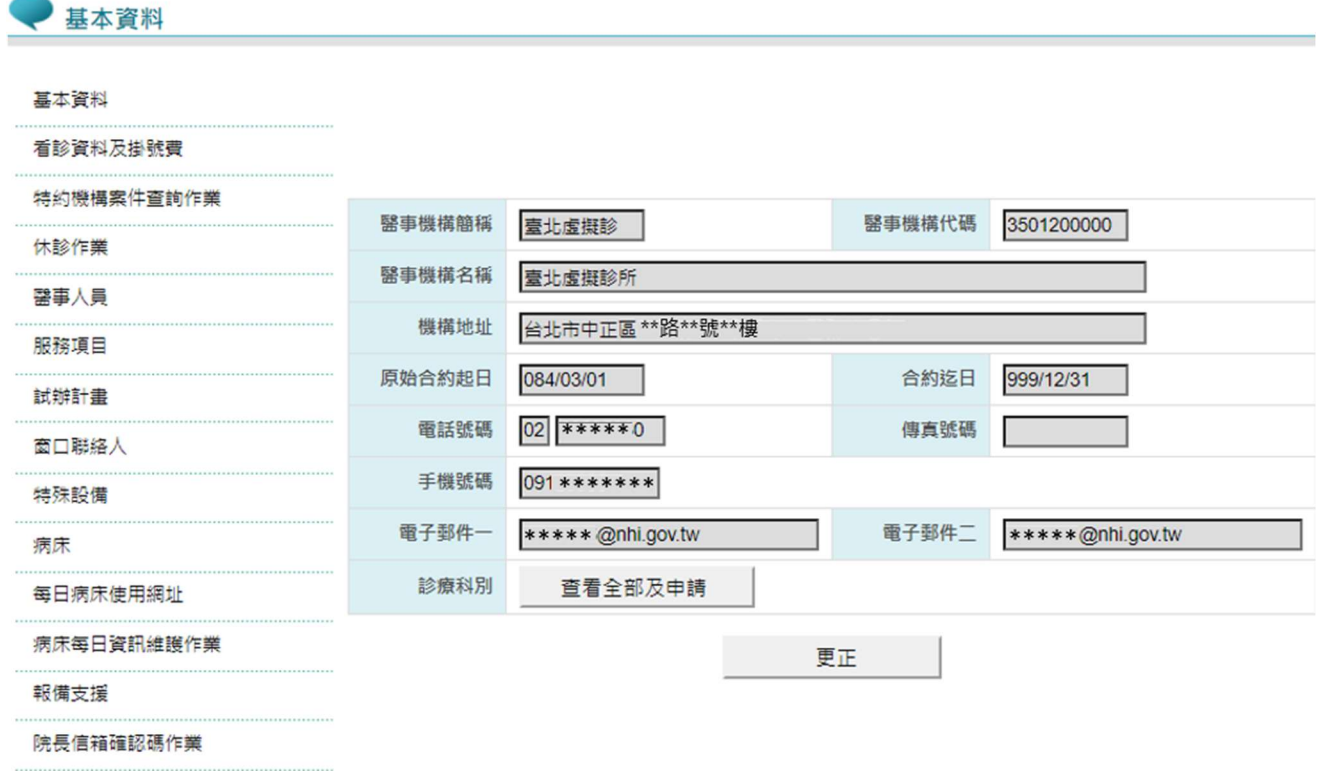

醫事人員資格在職訓練檔案上傳與查詢作業

(二)院所資料交換上傳及下載

排除前述特約機構作業可申請之項目,其餘異動申報作業(印鑑或帳戶變更請以紙本送件),請 填寫異動申報表,步驟如下:

1. 請在異動申報表輸入相關異動事項、附上相關文件檔案並製作成同一份檔案(如:加在同一個 WORD 檔裡或一起壓縮成一個 ZIP 檔等方式)。

(下載位置:本署全球資訊網>健保表單下載>各區業務組表單 >北區業務組專屬表單>

6.醫事機構申請異動(2)全民健康保險特約醫事服務機構異動申報表)

- 2. 檔名請命名為:vpnchange+機構代碼。(如:vpnchange3535012345)
- 3. 將檔案上傳至院所交換檔案上傳, 交換檔案備註請填寫「異動檔案」, 並按瀏覽鍵選取該檔案

上傳。(頁面路徑:健保資訊網服務系統(VPN)>服務項目>資料交換與查詢>院所資料交換>院所交換檔案上傳)

- 4. 於7-10天後再至院所交換檔案下載,查詢下載本組回復結果。(頁面路徑:健保資訊網服務系統 (VPN)>服務項目>資料交換與查詢>院所資料交換>院所交換檔案下載)
- 5. 以健保資訊網服務系統(VPN)上傳文件者, 無須蓋合約大小章。